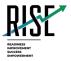

# Benchmark Previewing (AVA) System

Benchmark Module Previewing System (AVA) User Guide

2020-2021

Published July 31, 2020

Prepared by Cambium Assessment, Inc.

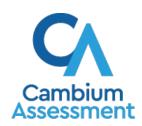

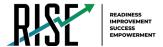

# **Table of Contents**

| Introduction to this User Guide                                 | 4  |
|-----------------------------------------------------------------|----|
| User Guide Content                                              | 4  |
| Additional Resources                                            | 5  |
| About Testing Policies and Procedures                           | 5  |
| Section I. Logging in to AVA                                    | 6  |
| About Usernames and Passwords                                   | 7  |
| Section II. Accessing Modules                                   | 8  |
| Step 1 – Choosing a Benchmark Module Grade and Benchmark Module | 8  |
| Step 2 – Functionality Checks                                   | 9  |
| Audio Playback Check                                            | 10 |
| Sound and Video Playback Check                                  | 11 |
| Section III. Understanding AVA                                  | 12 |
| Benchmark Module Tools                                          | 12 |
| Section IV. Benchmark Module Rules and Navigation               | 15 |
| Responding to Questions                                         | 15 |
| Navigating to Questions                                         | 15 |
| Pausing Benchmark Modules                                       | 15 |
| Benchmark Module Timeout                                        | 15 |
| Finishing the Benchmark Module Review                           | 16 |
| Reviewing Marked Questions                                      | 16 |
| Completing the Review and Logging Out                           | 17 |
| User Sunnort                                                    | 18 |

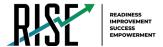

# **Table of Figures**

| Figure 1. AVA Card                              | 6  |
|-------------------------------------------------|----|
| Figure 2. Login Page                            | 6  |
| Figure 3. Enter Code Page                       | 6  |
| Figure 4. Available Benchmark Modules Page      | 8  |
| Figure 5. Audio/Video Checks Page               | 9  |
| Figure 6. Audio Playback Check Panel            | 10 |
| Figure 7. Video Check Panel                     | 11 |
| Figure 8. Sample Benchmark Module Page          | 12 |
| Figure 9. Question Buttons                      | 15 |
| Figure 10. Finished Button in Global Menu       | 16 |
| Figure 11. You are Done Entering Data Page      | 16 |
| Figure 12. Done Reviewing Benchmark Module Page | 17 |

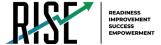

#### Introduction to this User Guide

This user guide supports users of the Benchmark Module Previewing System, also known as the Assessment Viewing Application (AVA). AVA is a component of the Benchmark Previewing (AVA) System that allows authorized users to preview assessments for administrative or instructional purposes. This introduction describes the contents of this document and includes a key for identifying icons and elements found throughout the guide.

#### **User Guide Content**

This user guide provides information about the following sections:

- Logging in to AVA explains how to access AVA.
- Accessing explains how to select a test to review.
- <u>Understanding AVA</u> describes the layout of AVA.
- <u>Benchmark Module Rules and Navigation</u> explains how to navigate the test.

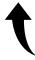

Please note: To return to the page in this manual that you were on before clicking a link, use one of the following keyboard shortcuts: **Alt** + **Left Arrow** (for Windows Operating System [OS] on laptops or tablets when viewing the file in Adobe Reader) or **Command** + **Left Arrow** (for Mac OS X on laptops or tablets when viewing the file in Adobe Reader). Please note that these keyboard shortcuts do not apply to Chromebooks. If the keyboard shortcuts do not work or apply to your device, you can also scroll back to your previous location.

Table 1. Key Icons and Elements

| Icon | Description                                                                                                |
|------|----------------------------------------------------------------------------------------------------|
|      | <b>Note:</b> This symbol accompanies additional information or instructions of which users must take note. |
| Text | Bold text is used to indicate a link or button that is clickable.                                          |

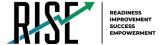

#### **Additional Resources**

The following publications provide additional information:

- For information about which operating systems and browsers are supported, see the *Quick Guide for Setting Up Your Online Testing Technology* document
- For information about student and user management see the <u>TIDE User Guide</u>.
- For information about administering online tests via the TA Interface, see the <u>Test</u> Administration Manual.

The above resources are available on the RISE Portal (https://utahrise.org/).

#### **About Testing Policies and Procedures**

This document describes the features and functions of the Assessment Viewing Application. It does not provide information about test administration policies and procedures. For information about policies and procedures that govern secure and valid test administration, see the <u>Test Administration Manual</u> available on the RISE Portal (<a href="https://utahrise.org/">https://utahrise.org/</a>).

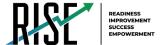

# Section I. Logging in to AVA

Authorized users can access the Assessment Viewing Application via the RISE Portal.

1. Select **Benchmark Previewing**. The *Login* page appears.

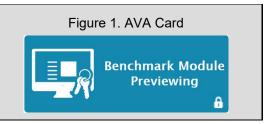

- 2. Enter your email address and password.
- 3. Click **Secure Login**. The **Available Tests** page appears (see Figure 4).
  - a. If you have not logged in using this browser before, or if you have cleared your browser cache, the *Enter Code* page appears (see Figure 3) and an email containing an authentication code is sent to your address.
  - b. In the *Enter Emailed Code* field, enter the emailed code.
  - c. Click **Submit** to access the **Available Tests** page.

**Note**: You must use the authentication code within five minutes of the email being sent. If the code has expired, click **Resend Code** to request a new code.

Figure 2. Login Page

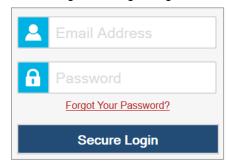

Figure 3. Enter Code Page

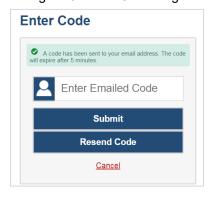

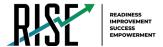

#### **About Usernames and Passwords**

Your username is the email address associated with your account in TIDE. When you are added to TIDE, you receive an email containing a temporary link to the *Reset Your Password* page. To activate your account, you must set up your password within 15 minutes of the email being sent.

#### If your first temporary link expired:

In the activation email you received, click the second link provided and proceed to request a new temporary link.

#### • If you forgot your password:

On the *Login* page, click **Forgot Your Password?** and then enter your email address in the *Email Address* field. You will receive an email with a new temporary link to reset your password.

#### • If you did not receive an email containing a temporary link or authentication code:

Check your spam folder to make sure your email program did not categorize it as junk mail. If you still do not have an email, contact your School or LEA Test Coordinator to make sure you are listed in TIDE.

#### • Additional help:

If you are unable to log in, contact the RISE Help Desk for assistance. You must provide your name and email address. Contact information is available in the <u>User Support</u> section of this user guide.

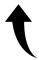

Please note: To return to the page in this manual that you were on before clicking a link, use one of the following keyboard shortcuts: **Alt** + **Left Arrow** (for Windows Operating System [OS] on laptops or tablets when viewing the file in Adobe Reader) or **Command** + **Left Arrow** (for Mac OS X on laptops or tablets when viewing the file in Adobe Reader). Please note that these keyboard shortcuts do not apply to Chromebooks. If the keyboard shortcuts do not work or apply to your device, you can also scroll back to your previous location.

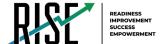

# **Section II. Accessing Modules**

This section explains how to select tests to review in AVA.

# **Step 1 – Choosing a Benchmark Module Grade and Benchmark Module**

On the *Available Tests* page, you select the grade level of the benchmark module you wish to review and then select a benchmark module.

Available Benchmark Modules Choose a test for data entry. Student Grade Level: 3 **AVA Benchmark** Start Benchmark Module: ELA Grade 3 -Start Benchmark Module: ELA Grade 3 -Editing 1 Editing 2 This is opportunity 1 of 99 This is opportunity 1 of 99 Start Benchmark Module: ELA Grade 3 -Start Benchmark Module: ELA Grade 3 -Informational 1 Informational 2 This is opportunity 1 of 99 This is opportunity 1 of 99 Start Benchmark Module: ELA Grade 3 -Start Benchmark Module: ELA Grade 3 -Informational 4 Informational 3 This is opportunity 1 of 99 This is opportunity 1 of 99 Start Benchmark Module: ELA Grade 3 -Start Benchmark Module: ELA Grade 3 -Listening 1 Literature 1 This is opportunity 1 of 99 This is opportunity 1 of 99 **AVA Braille** Start Braille Benchmark Module: Math Start Braille Benchmark Module: Math Grade 3 - Measurement, Data and Grade 3 - Number and Operations Base Geometry 1 Ten 1 This is opportunity 1 of 99 This is opportunity 1 of 99 Start Braille Benchmark Module: Math Start Braille Benchmark Module: Math Grade 3 - Number and Operations Base Grade 3 - Number and Operations Ten 2 Fractions 1 This is opportunity 1 of 99 This is opportunity 1 of 99 Start Braille Benchmark Module: ELA Start Braille Benchmark Module: ELA Grade 3 - Editing 1 Grade 3 - Informational 1 This is opportunity 1 of 99 This is opportunity 1 of 99 Start Braille Benchmark Module: Math Start Braille Benchmark Module: ELA Grade 3 - Informational 2 Grade 3 - Operations and Algebraic Thinking 1 This is opportunity 1 of 99 This is opportunity 1 of 99

Figure 4. Available Benchmark Modules Page

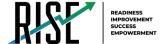

To select a grade and benchmark module:

- 1. From the **Grade** drop-down list, select the required grade level. The tests available for the selected grade appears (see Figure 4).
- 2. Click the required benchmark module name.

#### **Step 2 – Functionality Checks**

Depending on the assessment content, you may need to verify that your device is functioning properly from the *Audio/Video Checks* page (see Figure 5).

Figure 5. Audio/Video Checks Page

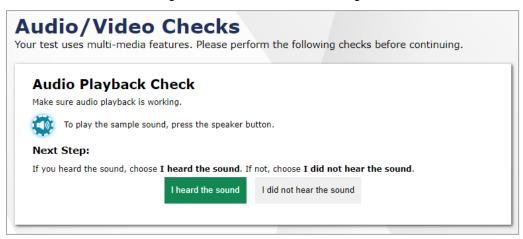

Each functionality check appears in its own panel. To proceed to the first assessment page, do the following:

 Verify each functionality, then click Continue. A green check mark will appear in the upper-right corner of the functionality panel that you have verified.

The page may consist of any of the following functionality checks:

- Audio Playback Check
- Sound and Video Playback Check

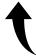

Please note: To return to the page in this manual that you were on before clicking a link, use one of the following keyboard shortcuts: **Alt** + **Left Arrow** (for Windows Operating System [OS] on laptops or tablets when viewing the file in Adobe Reader) or **Command** + **Left Arrow** (for Mac OS X on laptops or tablets when viewing the file in Adobe Reader). Please note that these keyboard shortcuts do not apply to Chromebooks. If the keyboard shortcuts do not work or apply to your device, you can also scroll back to your previous location.

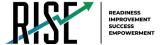

#### **Audio Playback Check**

The Audio Playback Check panel appears for assessments with listening questions. On this panel, you must verify that you can hear the sample audio.

Figure 6. Audio Playback Check Panel

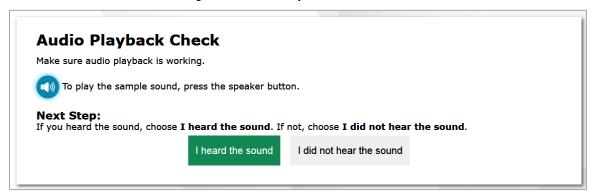

#### To check audio settings:

- 1. Select the (i) icon and listen to the audio.
- 2. Depending on the sound quality, do one of the following:
  - o If the sound is audible, select I heard the sound.
  - If the sound is not audible, select I did not hear the sound. The Sound Check: Audio Problem panel appears.
    - To try again, click **Try Again**. This takes you back to the *Audio Playback Check* panel.

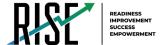

#### Sound and Video Playback Check

The *Sound and Video Playback Check* panel appears for assessments with video content. On this panel, you must verify that you can view the sample video and hear its associated sound.

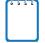

**Note:** If this panel is available on the *Audio/Video Checks* page, the *Audio Playback Check* panel is not displayed, since the *Sound and Video Playback Check* panel also verifies audio functionality.

Figure 7. Video Check Panel

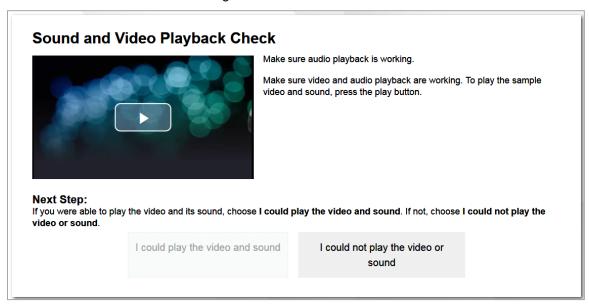

To check sound and video settings:

- 1. Select the icon to play the video and audio.
- 2. Depending on the playback quality, do one of the following:
  - If you can play the video and sound, select I could play the video and sound.
  - o If you cannot play the video or sound, select I could not play the video or sound. The *Video Playback Problem* panel appears.
    - To try again, click **Try Again**. This takes you back to the *Sound and Video Playback Check* panel.

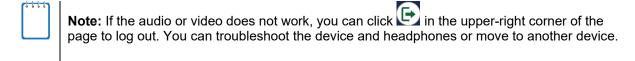

Updated 7/31/2020

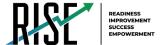

# Section III. Understanding AVA

Figure 8 displays a sample benchmark module page. Some pages may have only one question, and others may have multiple questions. Questions may also be associated with a stimulus, such as a reading passage or video.

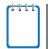

**Note:** Depending on how an item has been composed, part of the item may be included within the stimulus section.

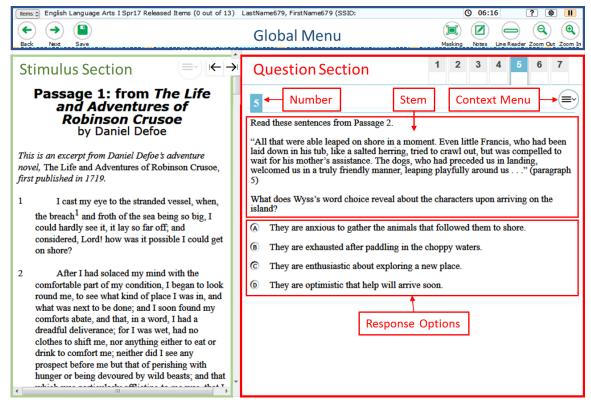

Figure 8. Sample Benchmark Module Page

#### **Benchmark Module Tools**

assessment page.

AVA includes various on-screen tools. You can access these tools by clicking the buttons available in the *Global Menu* and *Stimulus* sections of the test page, or by selecting options from the context menus that appear in the *Question* and *Stimulus* sections of the

Table 2 lists the tools available in the *Global Menu* section of the test page,

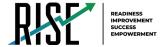

Table 3 lists the tools available in the Question and Stimulus sections (context menu tools), and

Table 4 lists any additional tools that are available on the assessment page.

Table 2. Global Tools

| Tool Name       | Instructions                                                                                                    |
|-----------------|----------------------------------------------------------------------------------------------------|
| Calculator 🔛    | To use the on-screen calculator, select <b>Calculator</b> in the global menu.                                                                                                    |
| Dictionary      | To look up definitions and synonyms in the Merriam-Webster dictionary or thesaurus, select <b>Dictionary</b> in the global menu.                                                 |
| Help ?          | To view the on-screen <b>Help Guide</b> window, select the question mark ? button in the upper-right corner.                                                                     |
| Line Reader     | To highlight an individual line of text in a passage or question, select <b>Line Reader</b> in the global menu. This tool is not available while the Highlighter tool is in use. |
| Masking         | The Masking tool temporarily covers a distracting area of the test page. To use this tool:                                                                                       |
|                 | Select <b>Masking</b> in the global menu.                                                                                                    |
|                 | Click and drag across the distracting area.                                                                                                    |
|                 | To close the Masking tool, select <b>Masking</b> again. To remove a masked area, select <b>X</b> in the upper-right corner of that area.                                         |
| Notes 🗹         | To enter notes in an on-screen notepad, select <b>Notes</b> in the global menu.                                                                                                  |
| Notes 🖺         | The text entered in this tool cannot be copied and pasted into an item's response area.                                                                                          |
| Pause III       | To pause a test, select . If you pause the test, then you will be logged out.                                                                                                    |
| System Settings | To adjust audio volume during the test, select 🧐 in the upper-right corner. Students testing with TTS can also use this tool to adjust TTS settings.                             |
|                 | Students testing on mobile devices cannot use this tool to adjust volume. To adjust audio volume on mobile devices, students must use the device's built-in volume control.      |
| Zoom buttons    | To enlarge the text and images on a test page, select <b>Zoom In</b> . Multiple zoom levels are available. To undo zooming, select <b>Zoom Out</b> .                             |

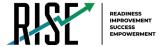

Table 3. Question and Stimulus Tools

| Tool Name                  | Instructions                                                                                                    |
|----------------------------|----------------------------------------------------------------------------------------------------|
| American Sign<br>Language  | You can watch videos that translate test content into American Sign Language (ASL).  To view ASL videos:                                                                                                    |
|                            | From the context menu, select <b>American Sign Language</b> .  If only one ASL video is available, the video opens automatically.                                                                                                    |
|                            | If multiple ASL videos are available, sign language ( ) icons appear next to the test content for each video. Select the icon for the test content you wish to translate into ASL.                                                                                                    |
| Highlighter                | To highlight text, select the text on the screen and then select <b>Highlight Selection</b> from the context menu. If multiple color options are available, select an option from the list of colors that appears.  To remove highlighting, select <b>Reset Highlighting</b> from the context menu.  Text in images cannot be highlighted. This tool is not available while the Line Reader tool is in use.                                                                              |
| Mark for Review            | To mark a question for review, select <b>Mark for Review</b> from the context menu.  The question number displays a flap in the upper-right corner and a flag icon appears next to the question number on the test page. The <b>Items</b> pop-up window also displays a flag icon next to the question number.                                                                                                    |
| Strikethrough              | For selected-response questions, you can cross out an answer option to focus on the options you think might be correct. There are two options for using this tool:  Option A:  a. To activate Strikethrough mode, open the context menu and select Strikethrough.  b. Select each answer option you wish to strike out.  c. To deactivate Strikethrough mode, press Esc or click outside the question's response area.  Option B: Right-click an answer option and select Strikethrough. |
| Text-to-Speech             | To listen to passages and questions, select a <b>Speak</b> option from the context menu.                                                                                                    |
| Text-to-Speech<br>Tracking | When this tool is enabled, words become highlighted as TTS reads them aloud.                                                                                                    |
| Tutorial                   | To view a short video demonstrating how to respond to a particular question type, select <b>Tutorial</b> from the context menu.                                                                                                    |

Table 4. Other Tools

| Tool Name      | Instructions                                                                                                    |
|----------------|----------------------------------------------------------------------------------------------------|
| Expand Passage | To expand the passage section, select the double arrow ricon.  The section will expand and overlap the question section for easier readability. To collapse the expanded section, select the double arrow ricon again. |

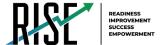

# Section IV. Benchmark Module Rules and Navigation

This section describes how to navigate a benchmark module, pause a benchmark module, and complete a benchmark module review.

#### **Responding to Questions**

When viewing a benchmark module, you can practice responding to the questions. You must respond to all the questions on a page before advancing to the next page. The responses you enter will not be scored when you complete the test review.

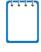

**Note:** Grouped questions may be paginated to appear individually. Tabs for each question in the group appear in the upper-right corner of the page. These tabs may also include a stimulus icon that you can click to view the stimulus associated with the grouped questions.

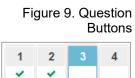

#### **Navigating to Questions**

You can navigate to questions page-by-page or jump directly to a question's page.

- To navigate page-by-page, click the **Back** or **Next** buttons at the top of the screen.
- To jump directly to a benchmark module page, select the required question number from the **Items** drop-down list.

#### **Pausing Benchmark Modules**

You may pause the benchmark module at any time but pausing the benchmark module automatically logs you out of AVA. To return to the benchmark module, you must log back in and select the benchmark module again.

To pause the test:

- 1. Click II in the upper-right corner. A confirmation message appears.
- 2. Click **Yes** to confirm that you want to pause the test.

#### **Benchmark Module Timeout**

AVA automatically pauses the benchmark module and logs you out after 30 minutes of inactivity.

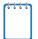

**Note:** Before AVA logs you out, a warning message appears on the screen. If you do not click **OK** within 30 seconds, you are logged out.

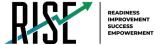

#### Finishing the Benchmark Module Review

After viewing all the questions in a test, the **Finished** button appears in the global menu.

Figure 10. Finished Button in Global Menu

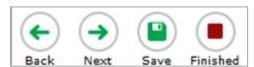

When you click **Finished**, a confirmation message appears, giving you two options:

- To complete the benchmark module, click Yes.
- To continue reviewing the benchmark module, click **No**.

#### **Reviewing Marked Questions**

The **You are done entering data.** page gives you one more opportunity to review questions.

Figure 11. You are Done Entering Data Page

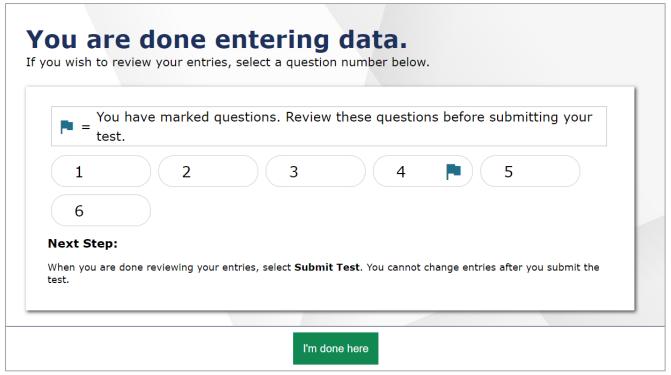

#### To review questions again:

- 1. Click the question number you want to review. The page for that question appears.
  - You can navigate the benchmark module as you did when initially entering responses.
     The navigation buttons are still available in the global menu.

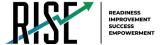

- o To return to the **You are done entering data.** page, click **Finished**.
- 2. To complete your review, click I'm done here.

#### Completing the Review and Logging Out

After reviewing the questions, AVA displays a final warning message asking if you are sure you are done reviewing the benchmark module. The warning message gives you two options:

- To return to the You are done entering data. page, click No.
- To complete your review of the benchmark module, click Yes.

The **Done Reviewing Benchmark Module** page appears when your review is complete.

Figure 12. Done Reviewing Benchmark Module Page

# Done Reviewing Benchmark Module The test was submitted. You may view the test details below.

| Test Reviewed As:                               | Test Name:                                                         |
|-------------------------------------------------|--------------------------------------------------------------------|
| GUEST, GUEST (SSID: GUEST)                      | Benchmark Module: ELA Grade 3 - Editing 1                          |
| Data Entry Completed On:                        |                                                                    |
| 7/28/2020                                       |                                                                    |
| Scarce are not shown for this test. If you will | sh to review another test, you must log out and then log in again. |
| scores are not snown for this test. If you wis  | in to review another test, you must log out and then log in again. |
|                                                 |                                                                    |
|                                                 |                                                                    |

Log Out

 Click Log Out. The AVA Login page appears. If you wish to review another benchmark module, you must log in again.

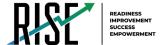

# **User Support**

If this user guide does not answer your questions, please contact the RISE Help Desk.

#### RISE Help Desk

Customer Support Phone: 1-877-269-4966

**Customer Support Email:** 

RISEhelpdesk@cambiumassessment.com

Online Chat: <a href="https://utahrise.org/chat.stml">https://utahrise.org/chat.stml</a>

To assist you with your issue or question, please provide the Help Desk with detailed information that may include the following:

- The LEA and school name
- The Test Administrator name and contact information
- The test name and question number
- Any error messages and codes that appeared
- Operating system and browser information